# **KnowItAll® Informatics Training**

**NMR Processing Tools** 

## **Process NMR**

## **How to Import and Process 1D NMR Files**

### **Purpose**

This exercise demonstrates how to use the KnowltAll Informatics System's ProcessIt NMR application to import and process 1D NMR files.

## **Objectives**

This exercise will teach you:

- > How to use ProcessIt NMR tools to improve spectral appearance and correct experimental artifacts
- How to create and use processing macros

## **Background**

You can use the ProcessIt application to import raw data files from major NMR instrument vendors and processed data formats. The application can then be used to process the files and is useful for improving spectral appearance and correcting experimental artifacts.

#### Training Files Used in This Lesson

C:\Users\Public\Public
 Documents\Wiley\KnowItAll\
 Samples\NMR\Bruker TopSpin\
 C14H10CINO3\ C14H10CINO3 H1\fid

#### KnowltAll Applications Used

ProcessIt™

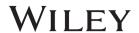

## **Open a raw NMR file in ProcessIt**

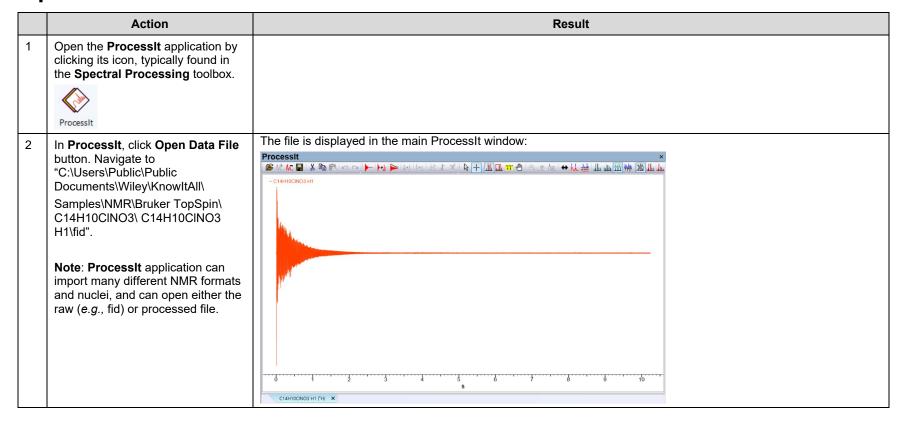

#### **Methods to Transform the File**

Action Result Fourier Transform: If you wish to The Fourier Transform dialog appears with a preview of the transformed proton spectrum behind it: apply a Fourier Transform (FT) without additional preprocessing, begin here (otherwise move to step Fourier Transform Choose Process > Transforms > Fourier Transform, or click the Default O Complex Fourier Transform icon on the OBruker Process Toolbar. C14H10CINO3 H1 (<sup>1</sup>H) X Click Replace on the Fourier The transformed proton spectrum is displayed: Transform dialog to accept the previewed transformation using the **Default** algorithm. **Note:** Four different algorithms are available in the Fourier Transform dialog: Default, Complex, Real and Bruker. C14H10CINO3 H1 (1H) X

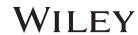

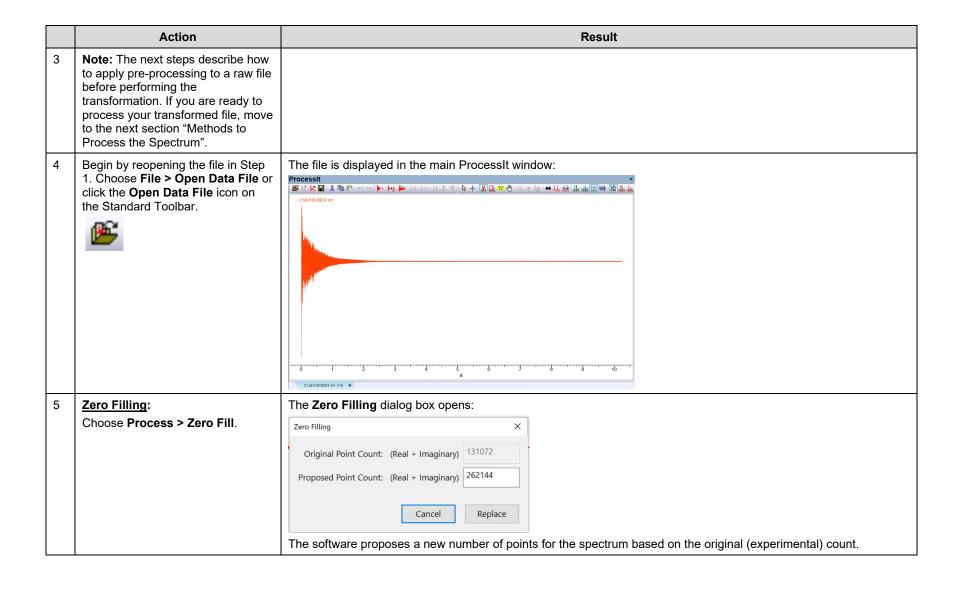

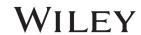

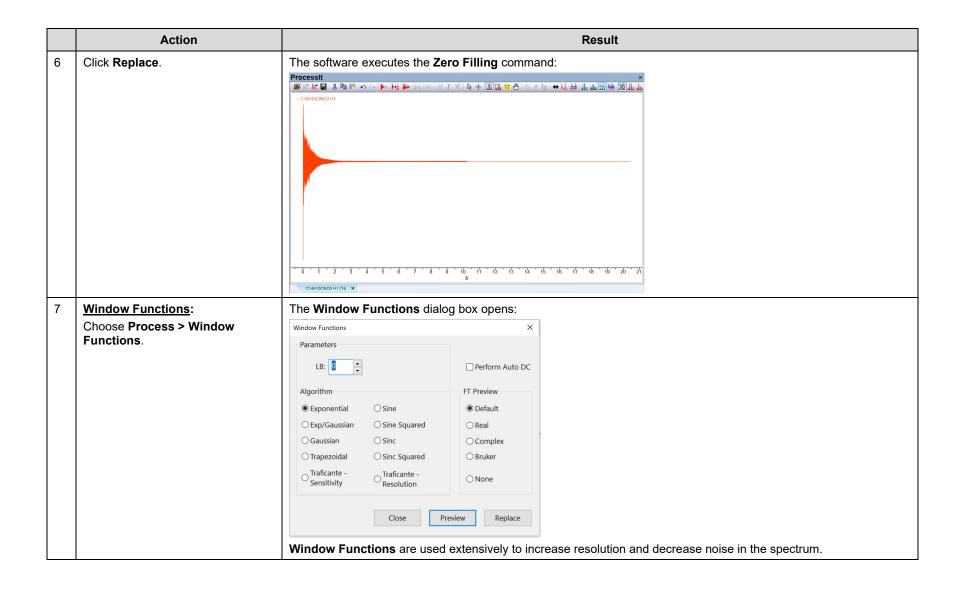

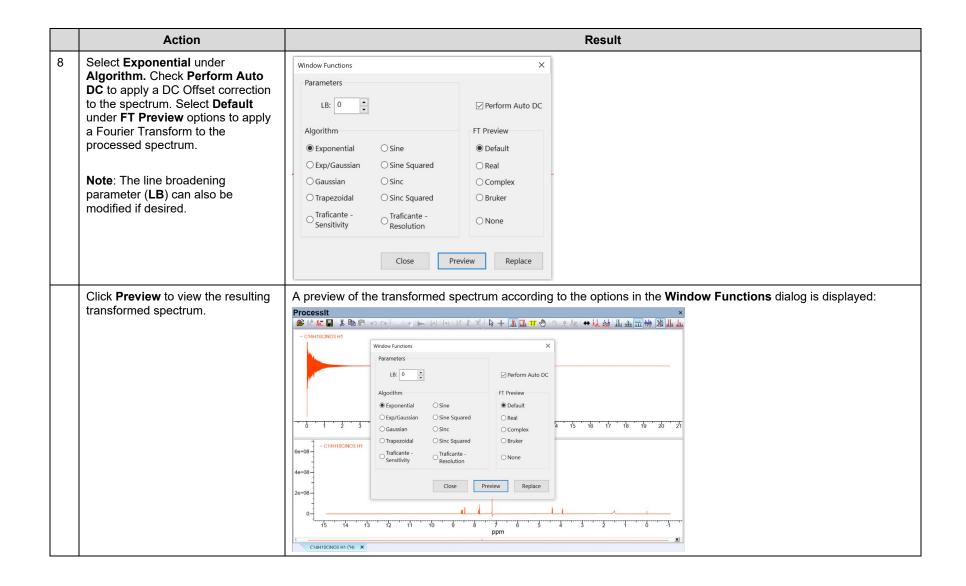

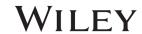

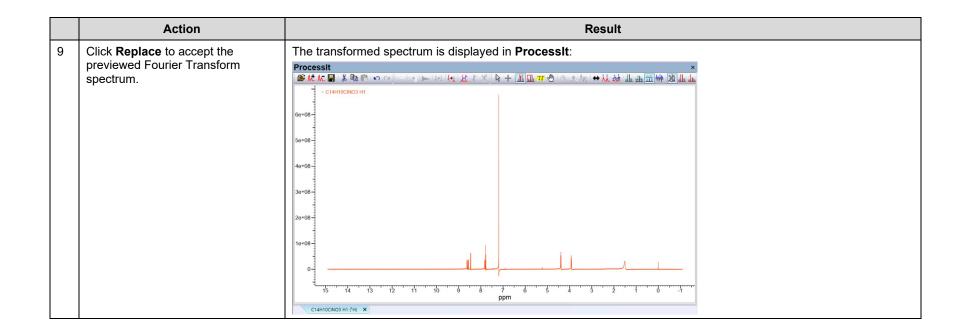

## Methods to process the spectrum

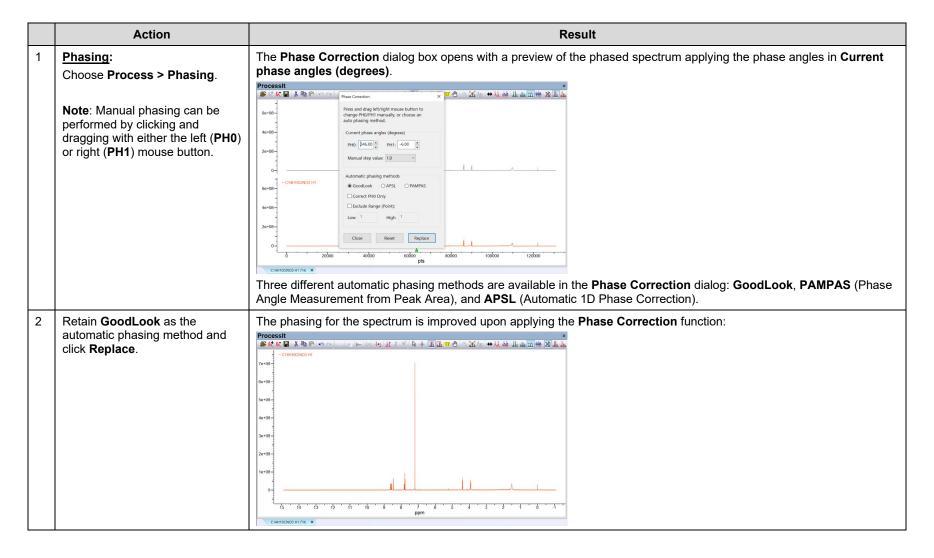

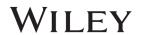

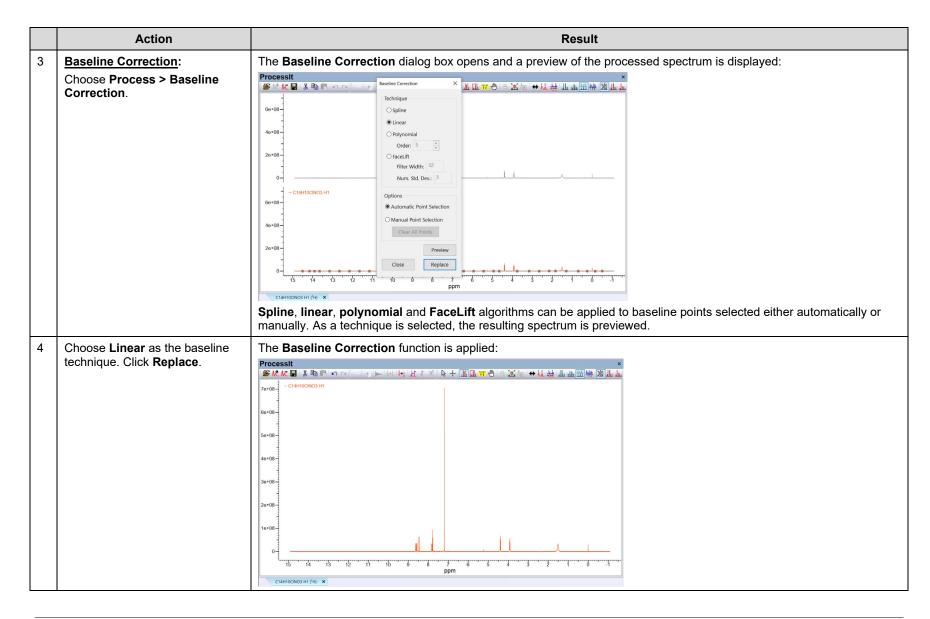

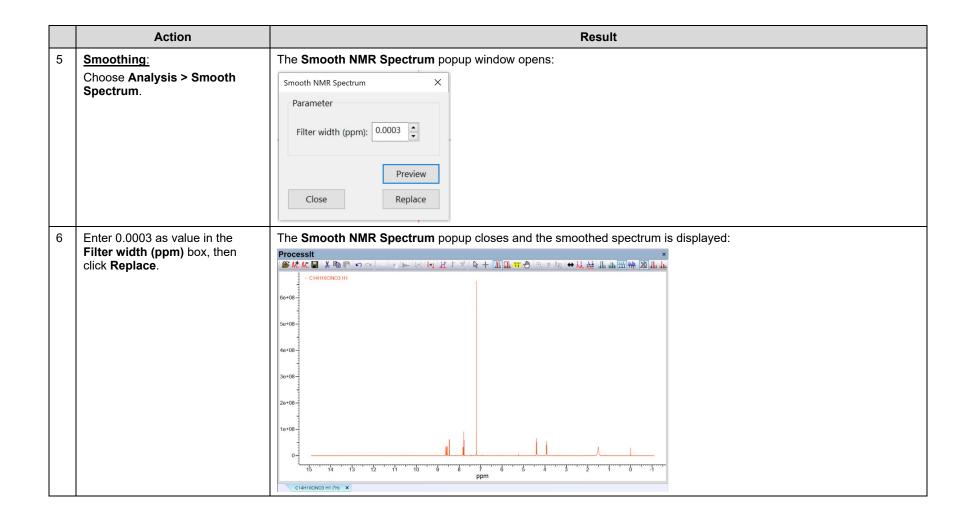

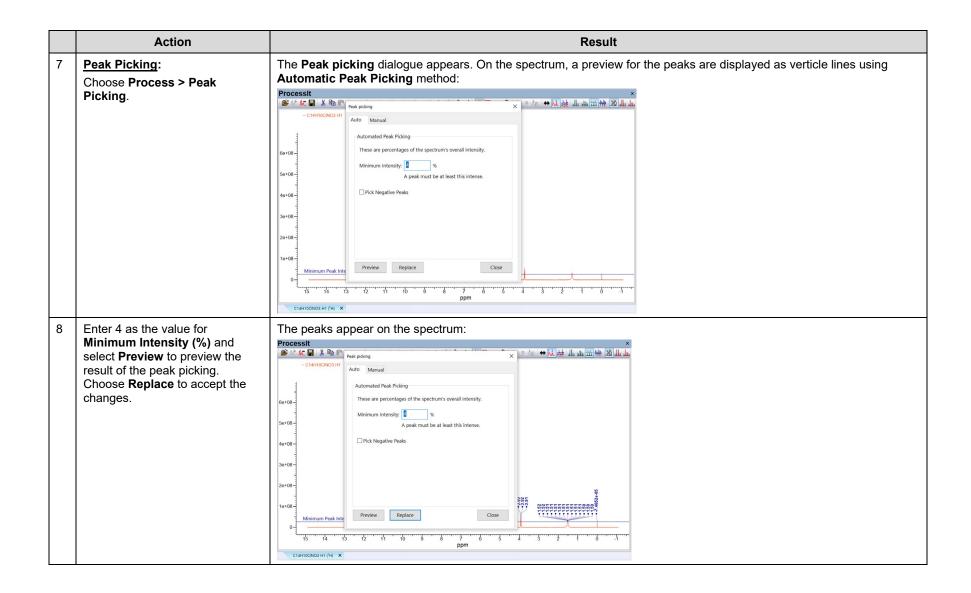

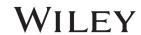

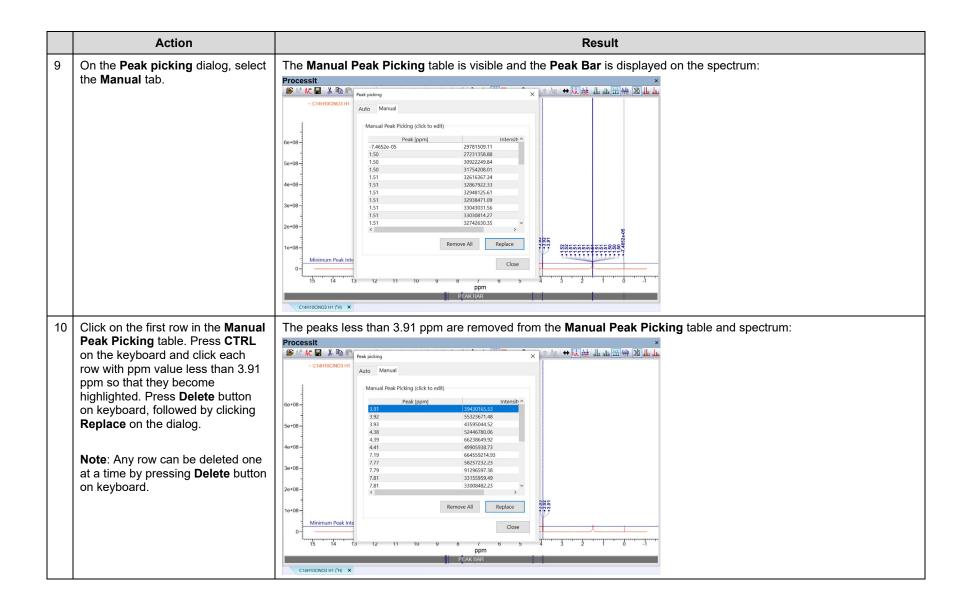

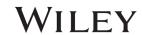

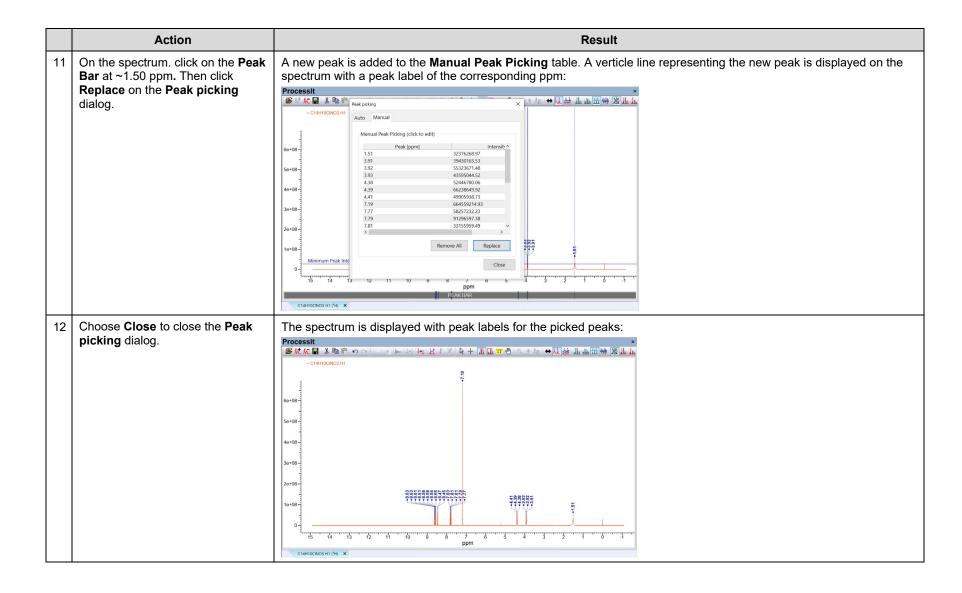

Action Result Reference Spectrum: Use this The **Set Reference** popup window appears: tool to reference the spectrum to a solvent or internal standard. Choose Analysis > Set Reference. Double-click on the spectrum to select a reference point, and then manually assign a new value below. Current Value (ppm): 14.9083 4446.65 4446.66 446.66 466.66 466.66 466.66 C14H10CINO3 H1 (<sup>1</sup>H) X On the spectrum, double click on The Current Value (ppm) reads ~7.1861 ppm. Upon clicking Apply, the Current Value (ppm) becomes 7.26. On the the peak at 7.19 ppm to set it as spectrum, all of the peaks move according to the reference value. The spectrum reference point is shifted to 7.26 ppm: the reference point. Change New Value (ppm) to 7.26. Click Apply. Double-click on the spectrum to select a reference point, and then manually assign a new value below. Current Value (ppm): 7.26 New Value (ppm): 7.26 C14H10CINO3 H1 (<sup>1</sup>H) X

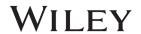

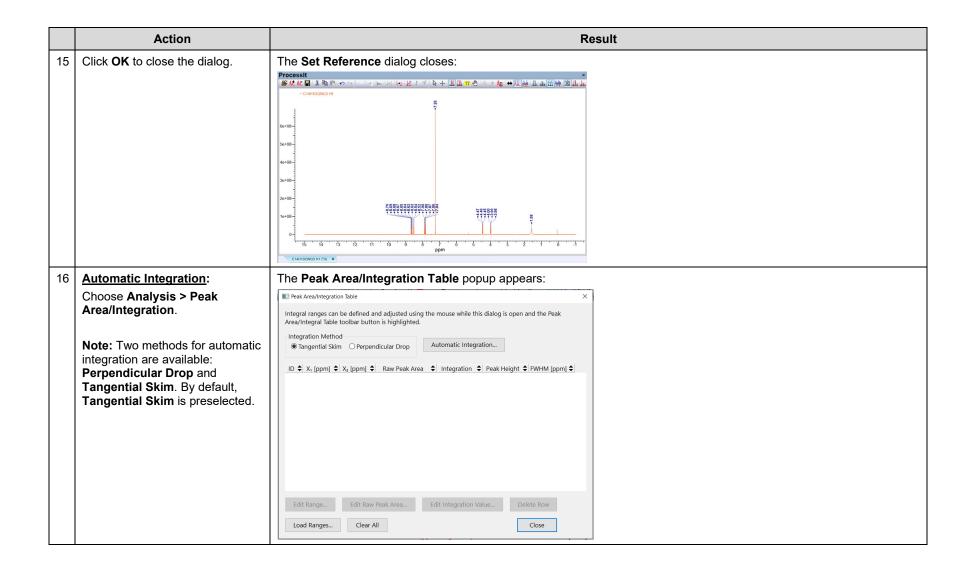

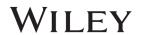

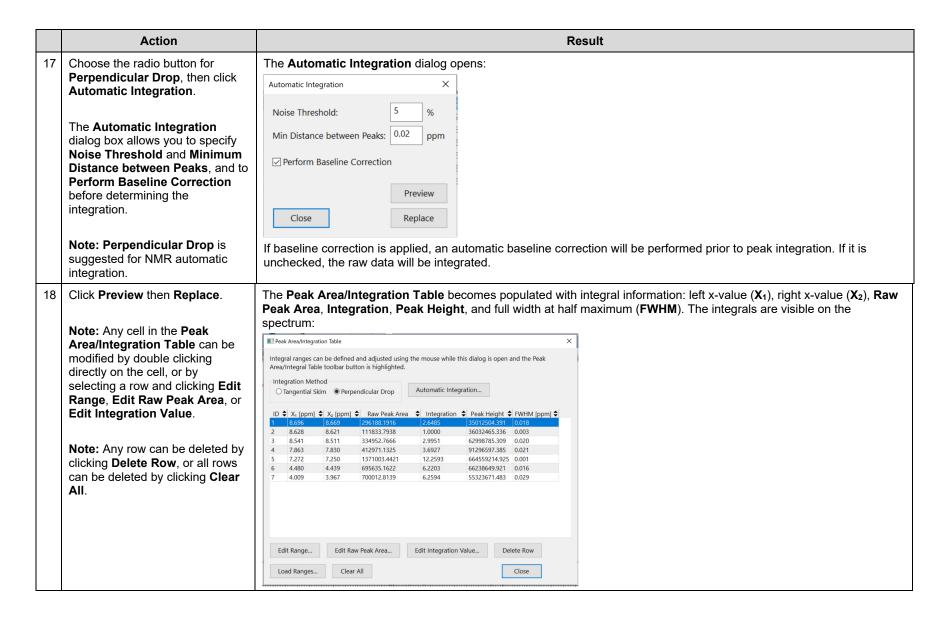

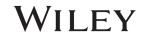

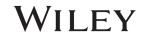

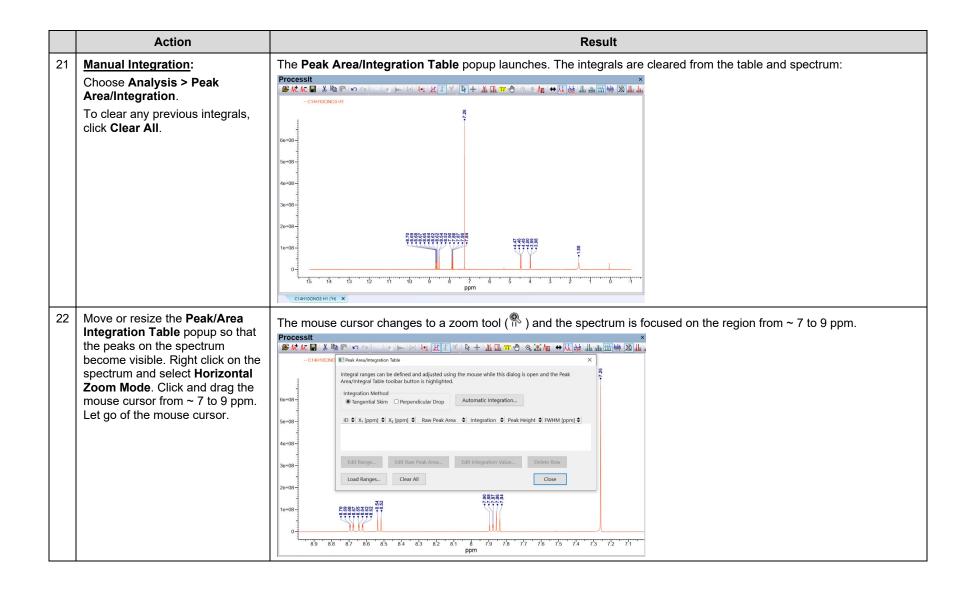

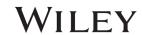

|    | Action                                                                                                    | Result                                                                                                    |
|----|----------------------------------------------------------------------------------------------------|----------------------------------------------------------------------------------------------------|
| 23 | Select the Peak Area/Integration Table icon located on the Process toolbar to reactivate the integration tool.                                                                                                    | Clicking the <b>Peak Area/Integration Table</b> icon changes the mouse cursor from the zoom tool ( ) to the integration tool ( ):                                                                                                    |
| 24 | Click and drag the mouse button across a multiplet. Release the mouse button at the end of the multiplet. Repeat for each multiplet in visible in the displayed region. The multiplets are: (1) 8.67 – 8.70 ppm, (2) 8.62 – 8.65 ppm, (3) 8.51 – 8.54, (4) 7.83 – 7.91 ppm.  Note: Dragging functionality is bidirectional (left to right, or right to left).  Note: Do not integrate the peak at 7.26 ppm which represents the <sup>1</sup> H-NMR solvent signal. | The integration value for each multiplet is added as a new row in the Peak Area/Integration Table. The integral also display on the spectrum.  Processit  Integral ranges can be defined and adjusted using the mouse while this disalog is open and the Peak Area/Integral ranges can be defined and adjusted using the mouse while this disalog is open and the Peak Area/Integral size in Deport Automatic Integration Value (a.g., to 2.0), select a row in the table and click Edit Integration Value. Change the normalization to a different value (e.g., to 2.0), select a row in the table and click Edit Integration Value. Change the value in the proceeding Integration Value popup and click OK. The other integrals will adjust accordingly. |

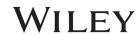

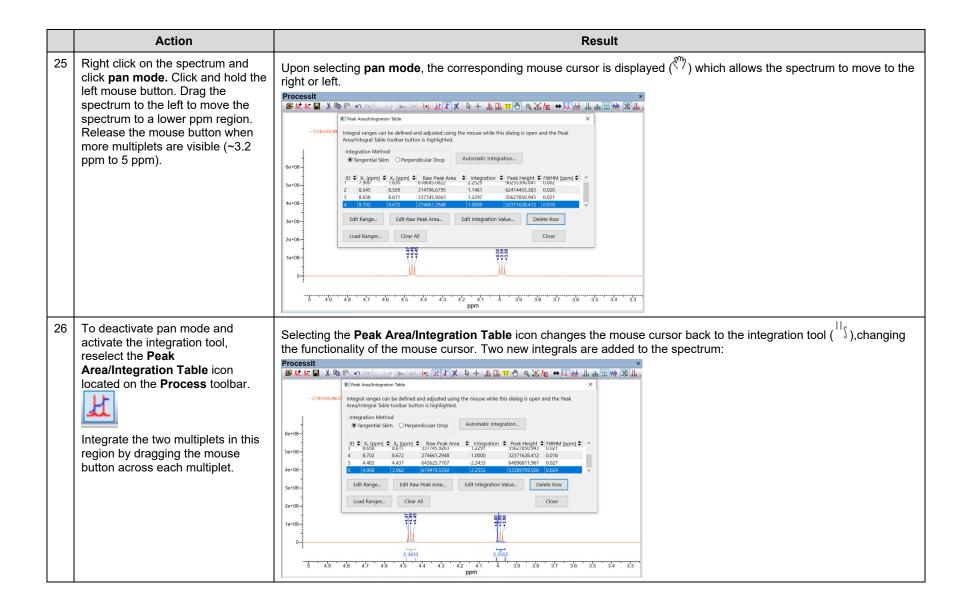

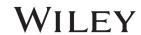

|    | Action                                                                                                    | Result                                                                                                    |
|----|----------------------------------------------------------------------------------------------------|----------------------------------------------------------------------------------------------------|
| 27 | <b>Note:</b> On the spectrum, any integral can be resized. To resize an integral, click on the edge of the integral region and drag its edge to left or right along the x-axis. | When the mouse cursor is positioned on the edge of the integral region, the cursor changes from the integral cursor $\binom{  \cdot  }{3}$ to display an arrow pointing right $\binom{  \cdot  }{3}$ or left $\binom{ \cdot  }{3}$ . The example integral below becomes wider upon dragging the integral egge to the right:  Before dragging right integral edge:  After dragging integral edge to the right:                                                                                                    |
| 28 | Note: On the spectrum, any integral can be shifted. To relocate an integral, click inside of the integral region and drag it to the left or right on the x-axis.                | When the mouse cursor is positioned inside the integral region, the cursor changes from the integral cursor ( ) to display two arrows pointing in either direction ( integral center to the right:  Before dragging from integral center:  After dragging to the right from integral center:                                                                                                    |
| 29 | Click Close on the Peak Area/Integration Table when the integration is complete. To zoom back out, right click and click View Entire Spectrum.                                  | The entire spectrum is displayed with integrals:  Processing  Gen 109-  Jan 109-  Jan |

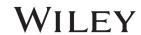

## **Apply a macro**

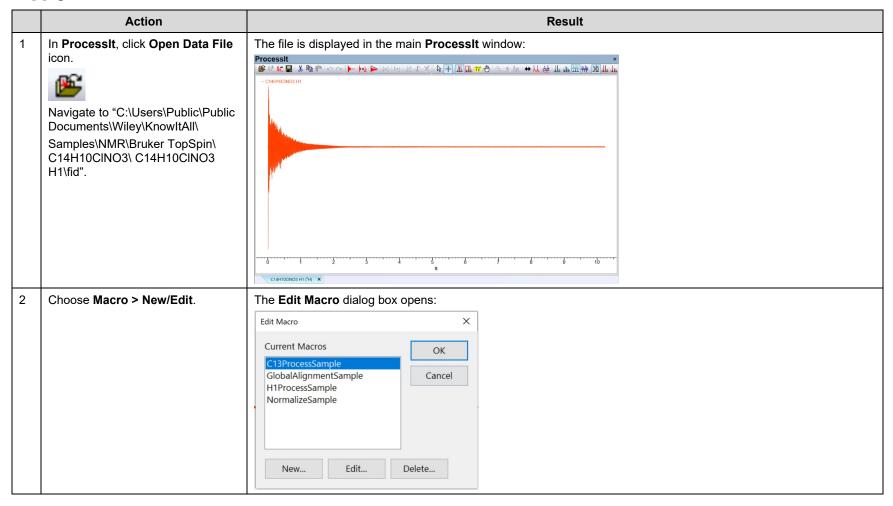

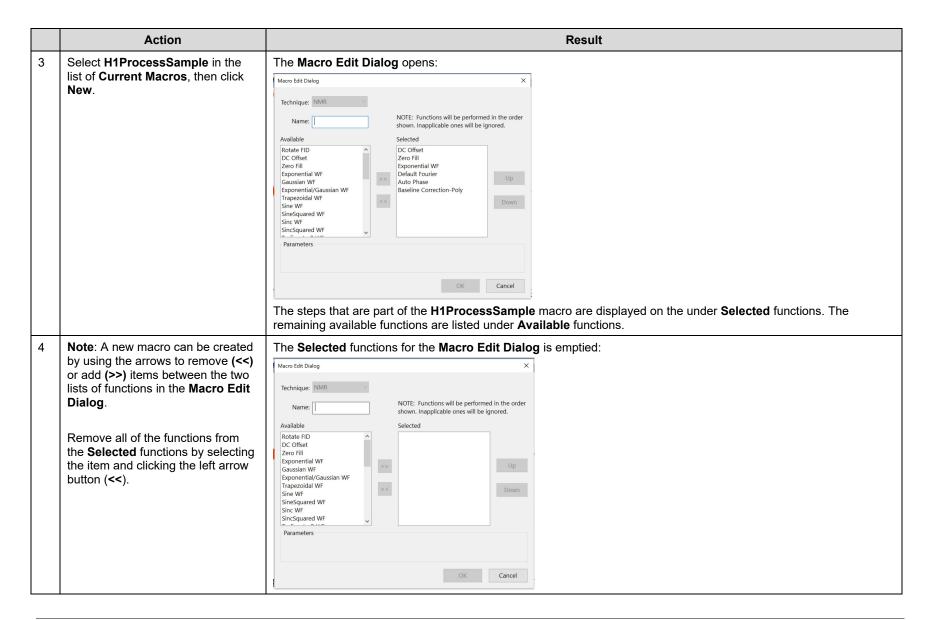

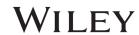

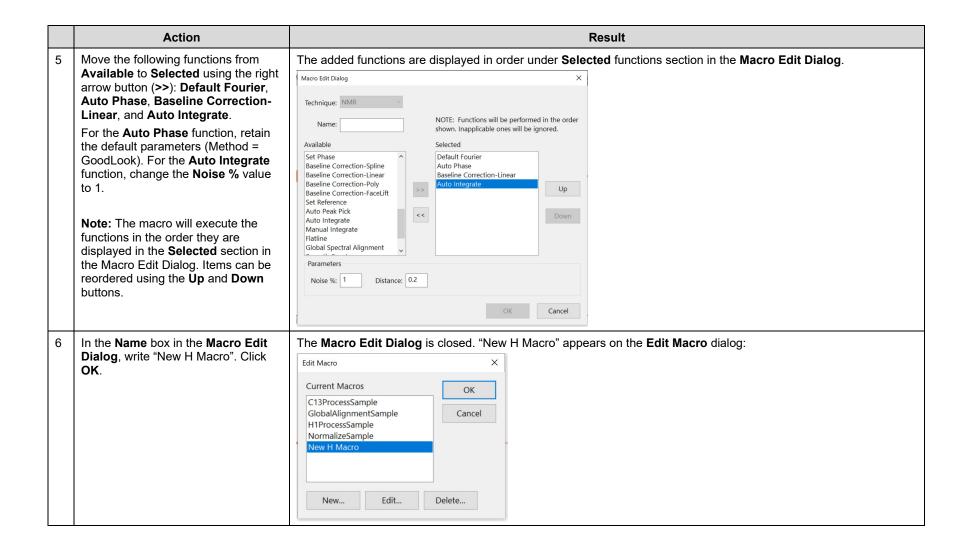

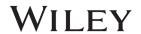

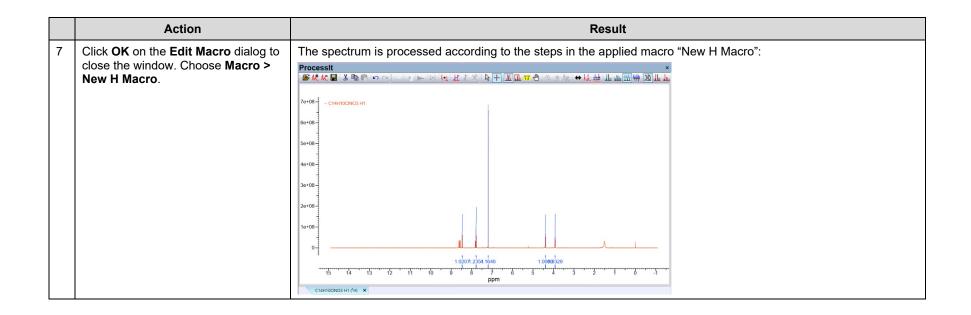